## **Istruzioni per accedere alla seduta in Microsoft Teams**

• Cliccare sul link ricevuto. Se già si è provveduto all'installazione di Microsoft Teams sul PC/MAC in uso, cliccare sulla voce "Avvialo Ora", altrimenti eseguire l'installazione dell'applicativo Desktop cliccando su "Scarica l'app …"

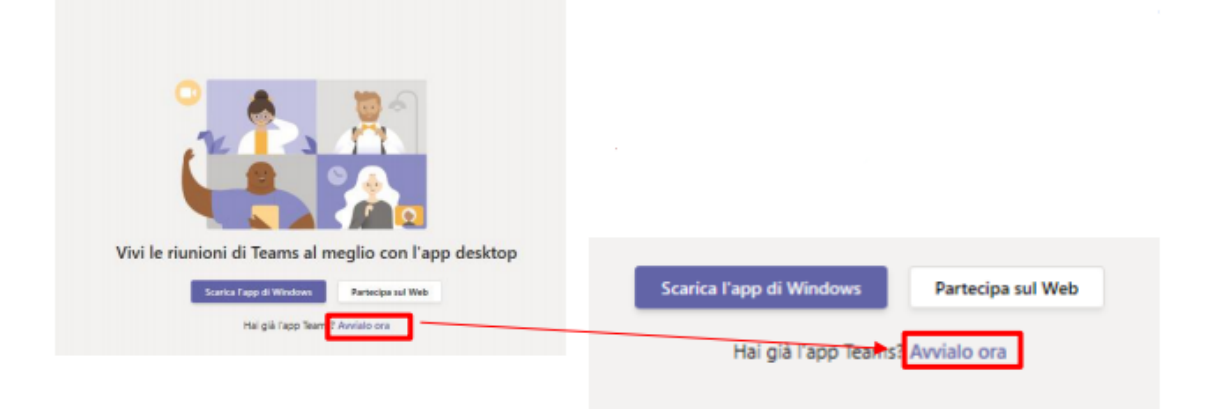

• Cliccare sulla scritta "accedi" presente in piccolo ed in basso nella schermata di accesso per fare il login con le proprie credenziali nel caso in cui si disponga di un account Microsoft Teams.

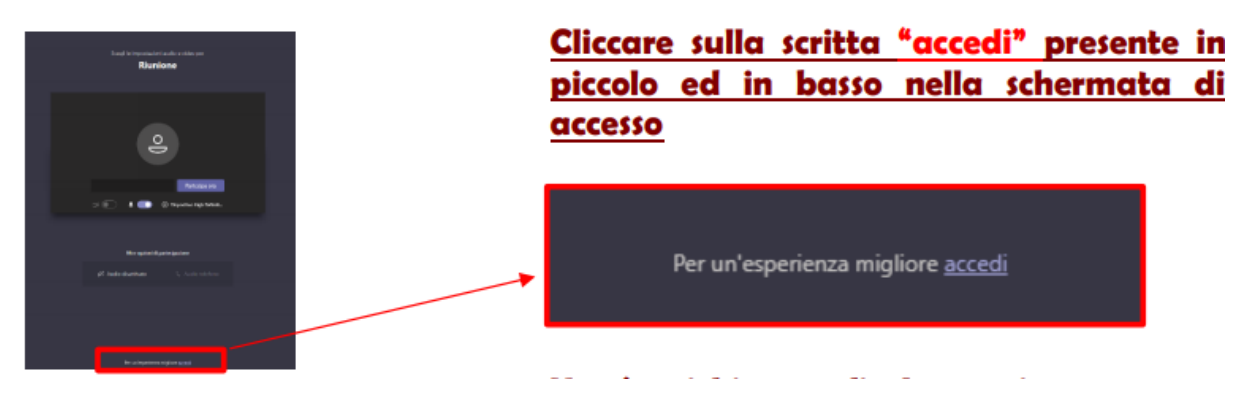

• Per disattivare microfono e webcam è necessario agire sulle apposite icone della barra di controllo.

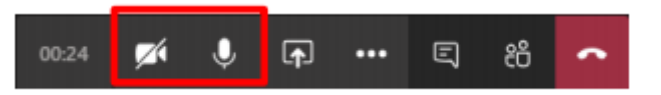

- All'inizio della seduta si accederà come semplice partecipante. Un partecipante può unicamente scrivere in chat. Il chair o lo staff provvederanno a promuovere a Relatore chi deve presentare in un determinato slot temporale nel programma.
- I relatori possono condividere la presentazione utilizzando il tasto Condividi sulla barra di controllo. Il presentatore può condividere l'intero Desktop o solo la presentazione.

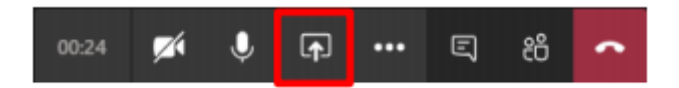

• Al termine della presentazione interrompere la condivisione e chiudere il microfono.